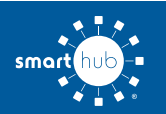

## How To **Download the SmartHub App and Register Account (Mobile)**

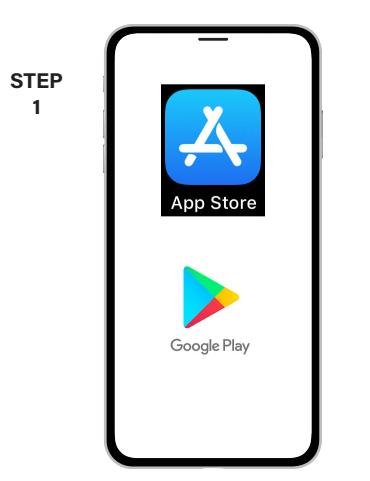

On your mobile device open your app store application.

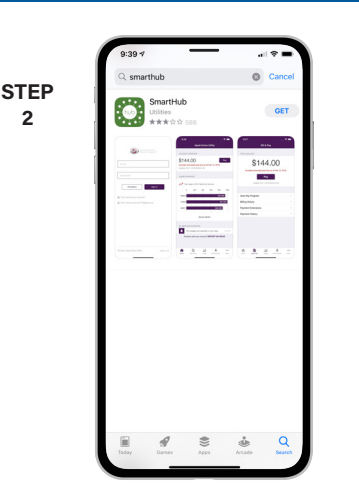

Search for **SmartHub** and look for the SmartHub icon. Follow the instructions to install the app on your device.

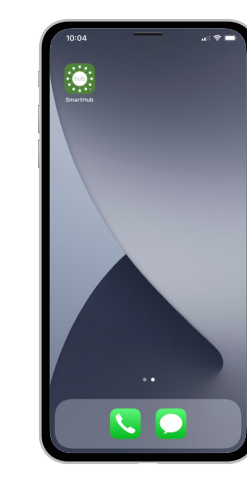

**STEP 3**

Once the app installs, tap the SmartHub icon on your device to open the app.

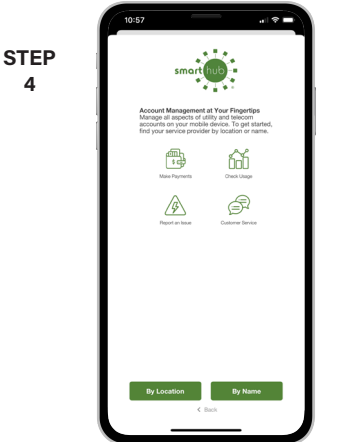

After SmartHub opens to the initial launch screen, tap the appropriate button to search by **Name**.

Search

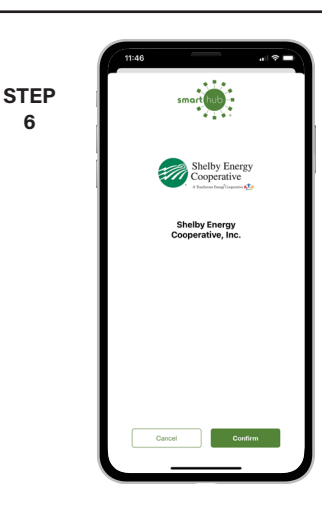

Search for Shelby Energy and click on our name in the search results list.

**8**

**STEP 5**

**2**

Tap the **Confirm** button to confirm your choice.

**9**

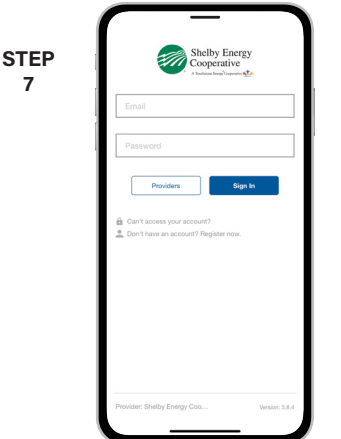

From the SmartHub login screen, look for the link that says **Don't have an account? Register now**.

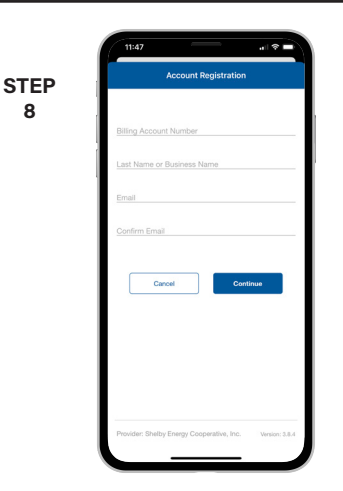

Fill out the registration form completely and tap the **Continue** button.

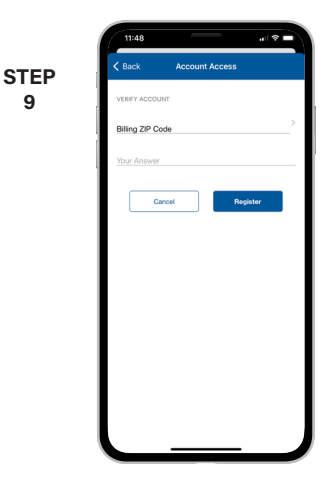

On the security check screen, answer all of the security questions and tap the **Register** button again.

**SMART** MANAGEMENT. **SMART** LIFE. **SMART**HUB. Page 1

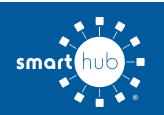

## How To **Download the SmartHub App and Register Account (Mobile)**

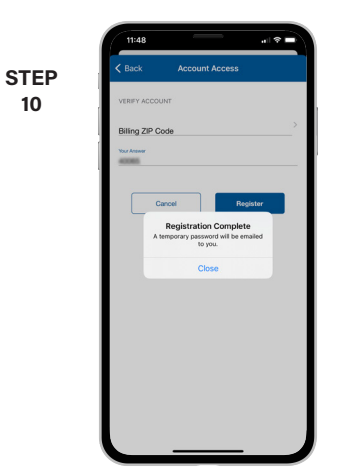

After you click the **Registration** button, you will receive a notification about an email that was sent to you.

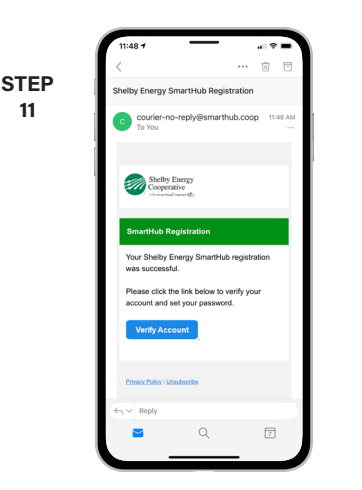

**11**

Open the email and click on the **Verify Account** link.

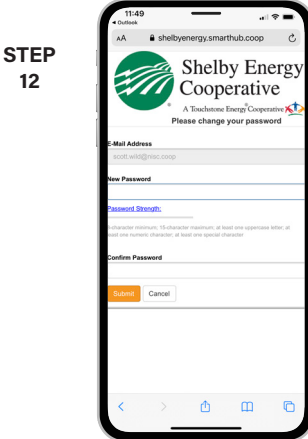

**12**

The next step will ask you to set your new password on your account. Type your new password in twice and tap **Submit**.

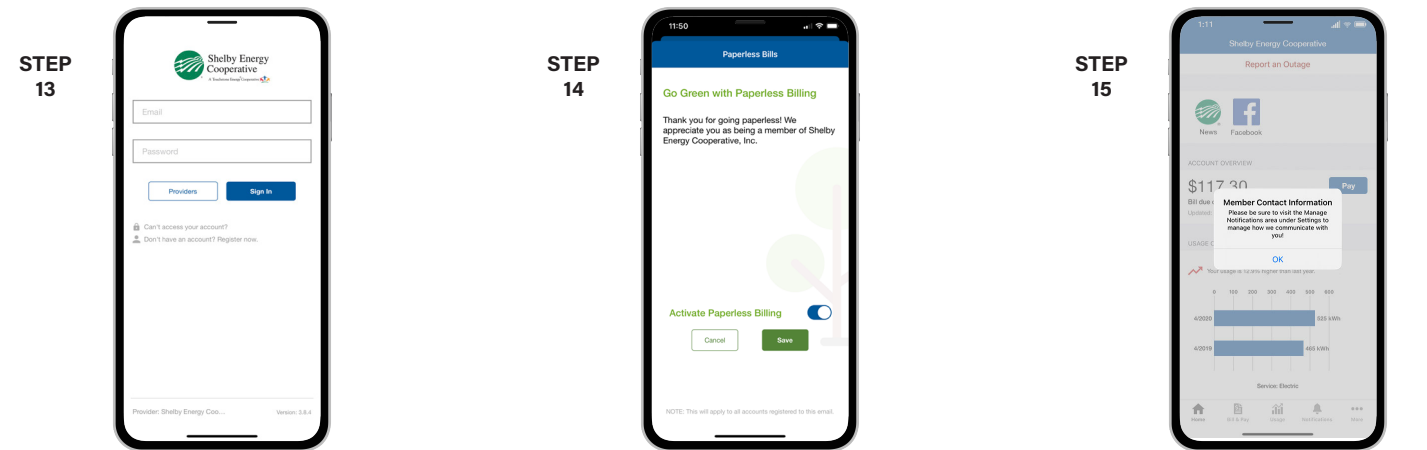

Jump back to the app login screen and login for the first time using your email address and new password.

If you would like to activate Paperless Billing move the **Activate Paperless Billing** slider to the right and tap **Save**.

You'll be asked to visit the notifications section under Settings to manage how you wish to receive notifications from us.

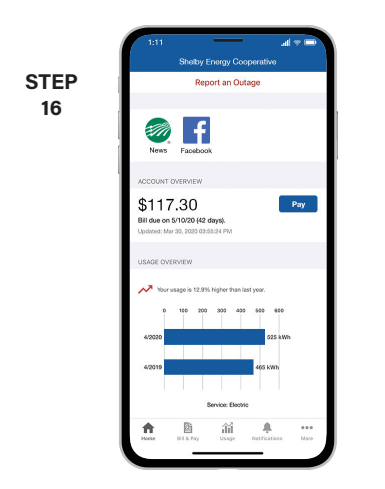

Congratulations! You have successfully installed the app and registered your SmartHub account!